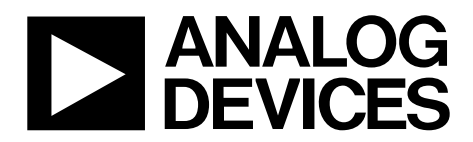

One Technology Way • P.O. Box 9106 • Norwood, MA 02062-9106, U.S.A. • Tel: 781.329.4700 • Fax: 781.461.3113 • www.analog.com

## **Advantiv EVAL-ADV7850 Video Evaluation Board**

#### <span id="page-0-0"></span>**FEATURES**

**4 HDMI inputs, 1 HDMI output**

- **1 VGA input, 1 component input**
- **1 CVBS input, 1 headphone output**
- **1 audio DAC output, 1 audio ADC input**
- **PC communication vi[a RS-232](http://www.analog.com/RS-232) or USB interface**

#### <span id="page-0-1"></span>**EQUIPMENT NEEDED**

**Computer wit[h RS-232](http://www.analog.com/RS-232) (or USB) I/O to**

**Send scripts to the command line interface of the board Send commands to the repeater software of the board and view resulting software output**

**Control the board via Advantiv video evaluation software (AVES) application**

<span id="page-0-4"></span>**Update the firmware of the board (if desired or necessary)**

#### <span id="page-0-2"></span>**SOFTWARE NEEDED**

**Windows OS for controlling the board via AVES application [RS-232](http://www.analog.com/RS-232) software for updating the firmware of the board (if desired or necessary)**

#### <span id="page-0-3"></span>**GENERAL DESCRIPTION**

The Advantiv® EVAL-ADV7850 video evaluation board (AVEB) is a low cost solution for evaluating the performance of the [ADV7850](http://www.analog.com/adv7850) HDMI transceiver.

The evaluation board contains a Blackfin[® ADSP-BF524](http://www.analog.com/adsp-bf524) processor for system control. The evaluation board includes software (firmware) that provides a serial command interface to control the various features and functions of the board.

## **PHOTOGRAPH OF EVALUATION BOARD**

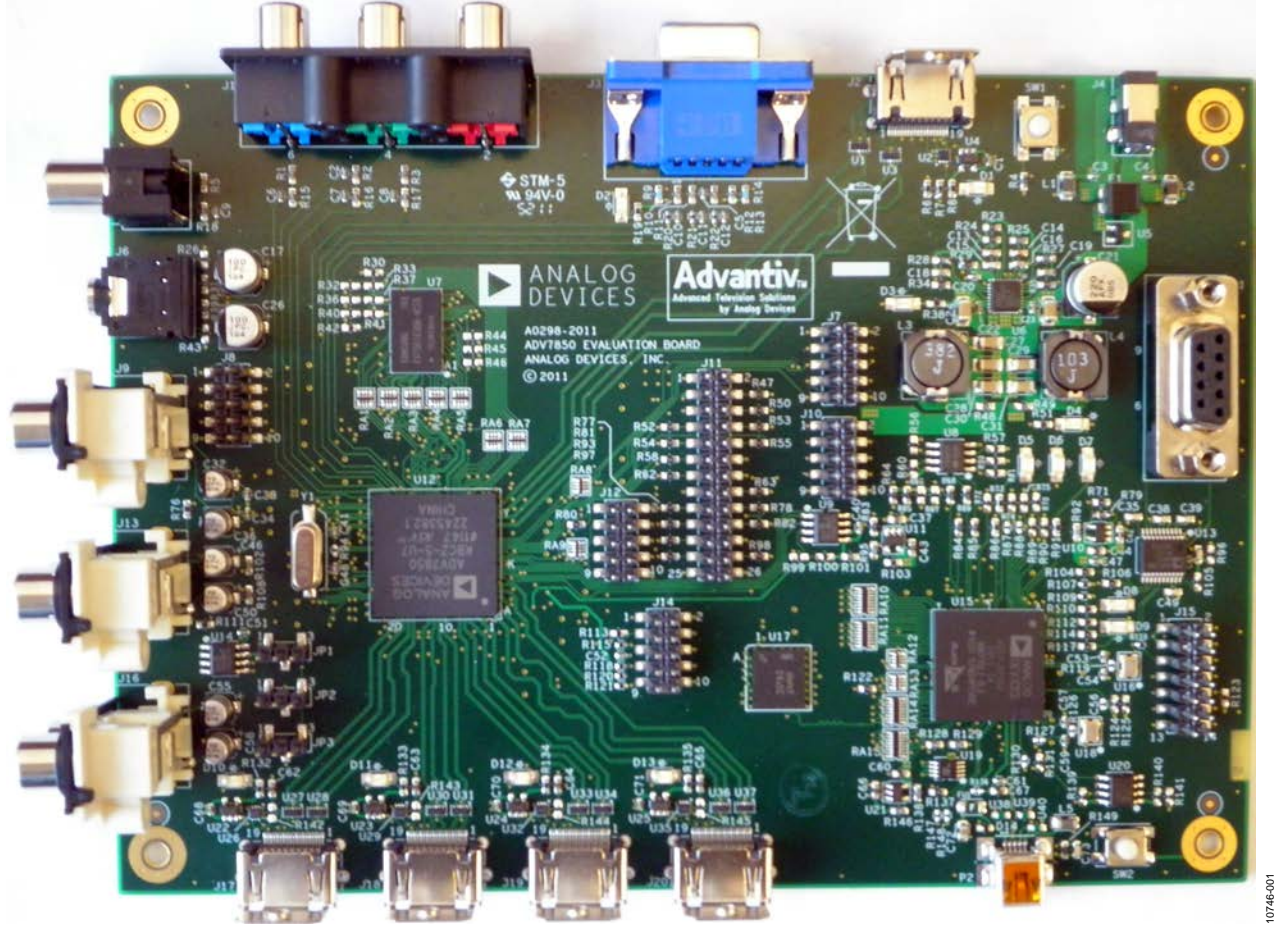

*Figure 1. Advantiv EVAL-ADV7850 Video Evaluation Board with Factory Jumper Settings*

# **TABLE OF CONTENTS**

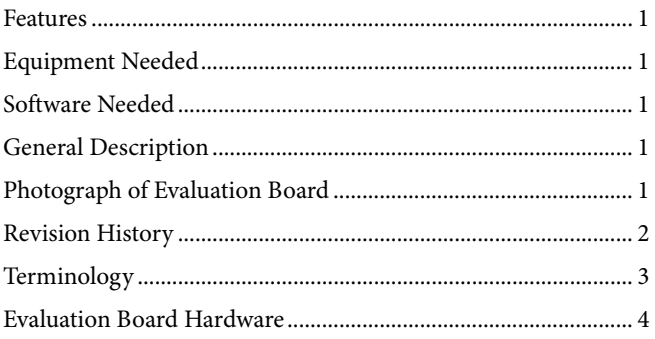

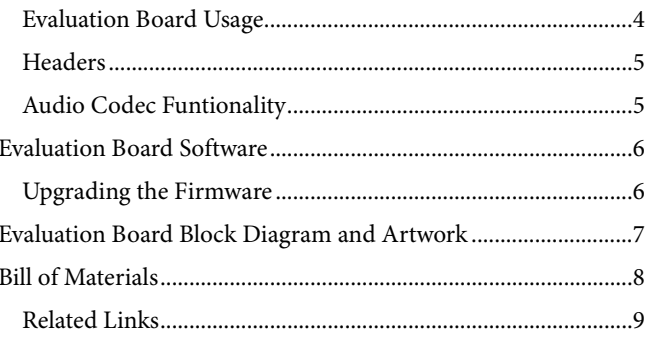

### <span id="page-1-0"></span>**REVISION HISTORY**

7/12-Revision 0: Initial Version

# <span id="page-2-0"></span>**TERMINOLOGY**

#### **Source**

A source outputs digital audio/video over a DVI/HDMI, component, VGA, or CVBS interface. This can be a DVD/Bluray player, set-top box, game console, or any other device with these outputs.

#### **Sink**

A sink accepts video through a DVI/HDMI interface. In the context of this user guide, sink nearly always refers to a display with DVI/HDMI input.

#### **Repeater**

With respect to this evaluation board, a repeater refers to the software that runs on the [ADSP-BF524](http://www.analog.com/adsp-bf524) and implements the link between a source and sink.

## <span id="page-3-0"></span>EVALUATION BOARD HARDWARE

### <span id="page-3-1"></span>**EVALUATION BOARD USAGE**

The evaluation board can be connected as shown in [Figure 2.](#page-6-1) An HDCP license is required to purchase this board.

The [RS-232](http://www.analog.com/RS-232) command line interface operates at a 115,200 baud rate with eight data bits, no parity bit, one stop bit, and no flow control. Typing **help** via [RS-232](http://www.analog.com/RS-232) lists the commands that can be used to control the board, as well as the version of firmware and the build date.

The repeater software starts upon power-up, allowing an HDMI sink to receive content from an HDMI/HDCP source soon after it is connected.

There are three main ways to control the board:

- Commands via [RS-232](http://www.analog.com/RS-232)
- Repeater software via [RS-232](http://www.analog.com/RS-232)
- Advantiv video evaluation software (AVES)

#### *Commands via [RS-232](http://www.analog.com/RS-232)*

This mode uses th[e RS-232](http://www.analog.com/RS-232) command line interface. The [ADSP-BF524](http://www.analog.com/adsp-bf524) powers up to a known reset state and then outputs a prompt. At this point, commands can be entered. Typing **help** shows a list of available commands. Using the appropriate commands, the user can read/write registers in th[e ADV7850.](http://www.analog.com/adv7850) All registers are at their reset values.

It is possible to stop the repeater software in this mode by issuing a stoprep command via the [RS-232.](http://www.analog.com/RS-232) To restart the repeater software issue a startrep command via the [RS-232.](http://www.analog.com/RS-232)

#### *Repeater Software vi[a RS-232](http://www.analog.com/RS-232)*

This mode uses th[e RS-232](http://www.analog.com/RS-232) command line interface to control the repeater software and to direct reads and writes to the [ADV7850](http://www.analog.com/adv7850) registers. The repeater software outputs messages vi[a RS-232](http://www.analog.com/RS-232) as events, such as encryption, formats, sink, or source changes, occur. Registers can still be read/written from the command line, but anything that is written to a register can be overwritten by the repeater software if it is running.

In this mode, there are additional commands from the repeater itself. All repeater commands are in the rep xxx format, where xxx is the repeater command. Issue a rep help command to view a list of the available repeater commands. These commands provide information about the state of the repeater, source, and sink.

#### *AVES*

AVES is a Windows®-based application that runs on a PC and allows the user to read/write registers in th[e ADV7850.](http://www.analog.com/adv7850) The software also displays the individual bit fields for each register and allows the user to modify these individual bit fields. The software supports [RS-232,](http://www.analog.com/RS-232) USB, and I<sup>2</sup>C (using the Total Phase Aardvark I<sup>2</sup>C/SPI host adapter). Information about the video evaluation board is located on the [EVAL-ADV7850](http://www.analog.com/adv7850) page on EngineerZone at [ez.analog.com/docs/DOC-2152.](http://ez.analog.com/docs/DOC-2152)

Additional information about the software is located at [ez.analog.com/docs/DOC-1789.](http://ez.analog.com/docs/DOC-1789) The latest version of the software can also be downloaded from this Web page.

### <span id="page-4-0"></span>**HEADERS**

This evaluation board has multiple 0.1 inch headers that connect to the digital audio/video signals (as well as some control signals). This provides users with easy access and maximum flexibility when evaluating devices.

[Table 1](#page-4-2) to [Table 5](#page-4-3) provide details about the physical arrangement on the board and may be useful when probing these signals.

#### <span id="page-4-2"></span>**Table 1. J11 Off-Board I2 S**

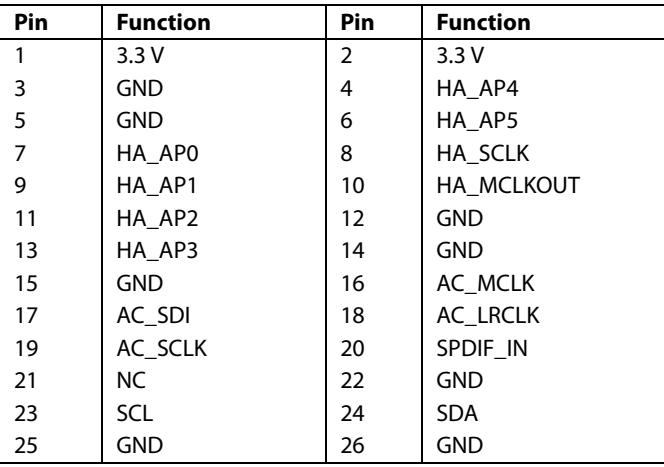

#### **Table 2. JP1, JP2, JP3**

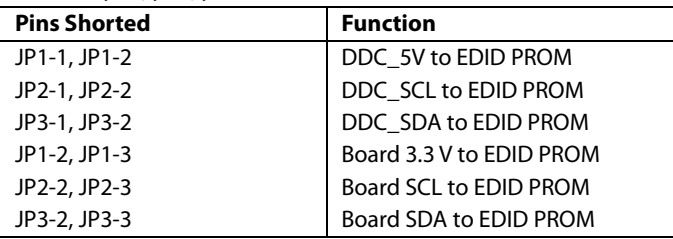

#### **Table 3. J12 TTX**

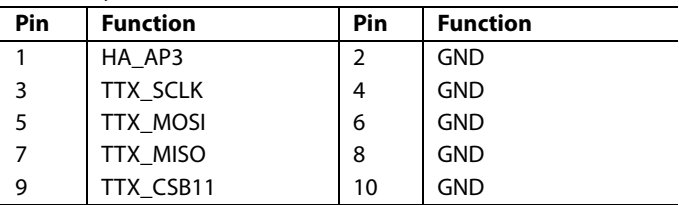

#### **Table 4. J14 Resets/Interrupts**

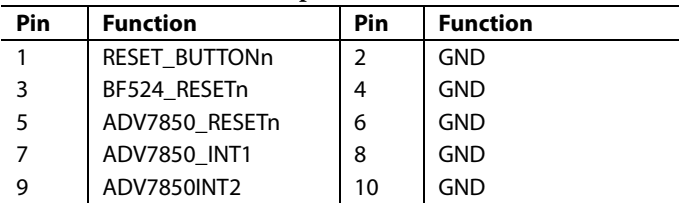

#### <span id="page-4-3"></span>**Table 5. J10 General-Purpose Input/Output**

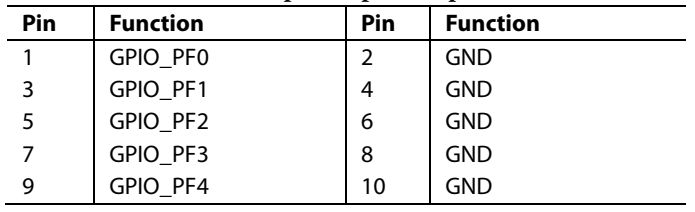

### <span id="page-4-1"></span>**AUDIO CODEC FUNTIONALITY**

The audio codec requires an external MCLK. Insert the desired clock signal into J11-16 with CMOS-compliant amplitudes. Reference the Hardware Manual Paragraph 11.3 i[n DOC-2152](http://ez.analog.com/docs/DOC-2152) for nominal frequencies.

# <span id="page-5-0"></span>EVALUATION BOARD SOFTWARE

#### <span id="page-5-1"></span>**UPGRADING THE FIRMWARE**

The software (firmware) on the evaluation board can be upgraded using the standard Blackfin development tools.

- VisualDSP++ 5.0 Update 8
- JTAG debugger for Blackfin processors (HPUSB-ICE or ICE-100B) connected to the JTAG connector (J7)

Using these tools, you can connect the evaluation board to the [ADSP-BF524](http://www.analog.com/adsp-bf524) processor, run a script, and program the SPI flash memory device (U10).

Most evaluation boards for Blackfin processors are shipped with the Das U-Boot boot loader firmware, and you can upgrade the firmware using only an [RS-232](http://www.analog.com/RS-232) cable and software. If you see the following output after resetting the board or applying power, your evaluation board has U-Boot:

```
U-Boot 2010.06 (ADI-2010R1-RC2) (Jan 12 2011 
-15:53:34)
```
CPU: ADSP bf524-0.2 (Detected Rev: 0.2) (spi flash boot)

Board: ADI Advantiv™ Video Evaluation Board Support: http://ez.analog.com

Clock: VCO: 300 MHz, Core: 300 MHz, System: 100 MHz

```
RAM: 8 MiB
```
SF: Detected M25P80 with page size 256, total 1 MiB

```
In: serial
```

```
Out: serial
```

```
Err: serial
```
KGDB: [on serial] ready

Hit any key to stop autoboot:

If your evaluation board has U-Boot, you can use the following steps to upgrade the application firmware of your board (if you determine that this is necessary). These instructions assume that you are using the latest version of Tera Term for Windows (which is free to download and use), but an[y RS-232](http://www.analog.com/RS-232) software with YMODEM upload capability should also work.

- 1. After you see the **hit any key to stop autoboot** prompt, press a key during the countdown. You should then see a prompt, **bfin >**.
- 2. At the prompt, type the following command:

sf probe 0:1

You should see the following:

```
SF: Detected M25P80 with page size 256, 
total 1 MiB
1024 KiB M25P80 at 0:1 is now current 
device
bfin>
```
3. At the prompt, type the following command:

loady

You should see the following output:

## Ready for binary (ymodem) download to 0x00100000 at 115200 bps...  $\overline{C}$ 

- 4. In Tera Term, under **File**, click **Transfer** and then **YMODEM**, and select **Send…**
- 5. Select the application firmware (for example, **EVAL-ADV7850\_v1p0\_app.bin**) and click **Open**.
- 6. You should see the YMODEM send dialog box progress quickly from 0% to 100%. If the software stalls at Packet 1 or Packet 2 for a few seconds, you may need to cancel and retry. It is possible that you may need to repeat Step 3 through Step 5 a few times to accomplish the transfer. After the transfer is complete, you should see the following:

```
CCxyzModem - CRC mode, 
0(SOH)/215(STX)/0(CAN) packets, 5 retries
## Total Size = 0x000357fc = 219132 
Bytes
bfin>
```
7. At the prompt, type the following command to erase the application area of the SPI flash memory:

sf erase 0x60000 0xa0000

You should then see the following output:

bfin>

8. At the prompt, type the following command to program the application area of the SPI flash memory:

sf write \$(loadaddr) 0x60000 \$(filesize)

You should then see the following output: bfin>

9. At this point, if you reset your board and allow the countdown to complete, U-Boot should launch the application firmware that was just programmed.

<span id="page-6-0"></span>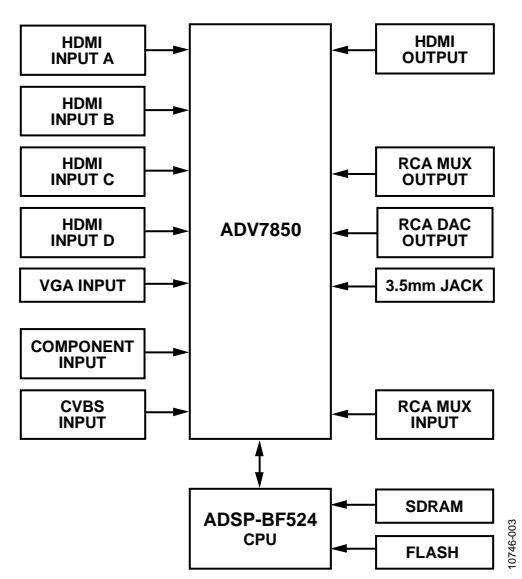

*Figure 2. Block Diagram of the EVAL-ADV7850 (for the Evaluation Board Schematics, se[e DOC-2151\)](http://ez.analog.com/docs/DOC-2151)*

<span id="page-6-1"></span>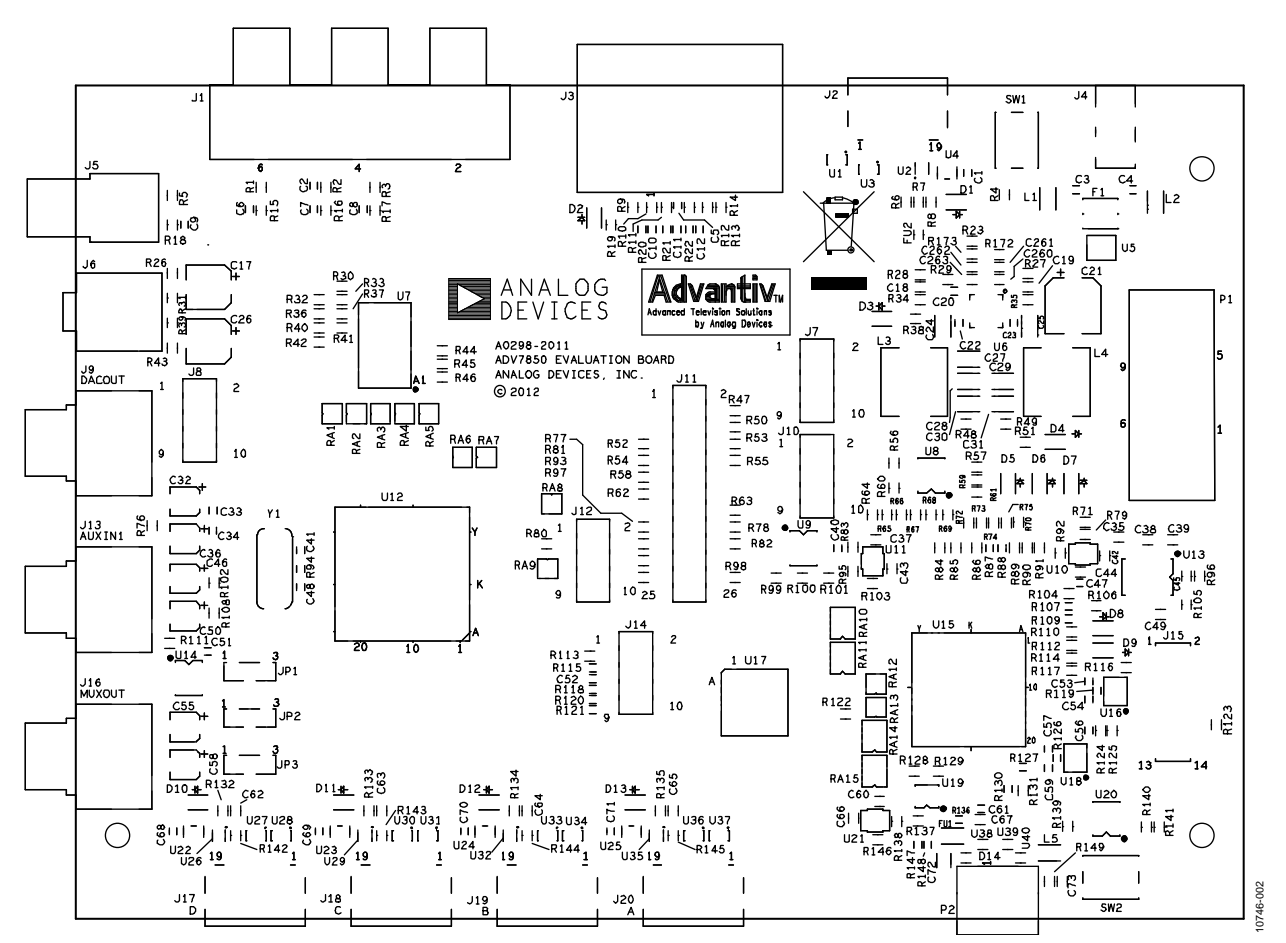

*Figure 3. Assembly Drawing (Top Side) of the EVAL-ADV7850*

# <span id="page-7-0"></span>BILL OF MATERIALS

## **Table 6. Evaluation Board Hardware Components**

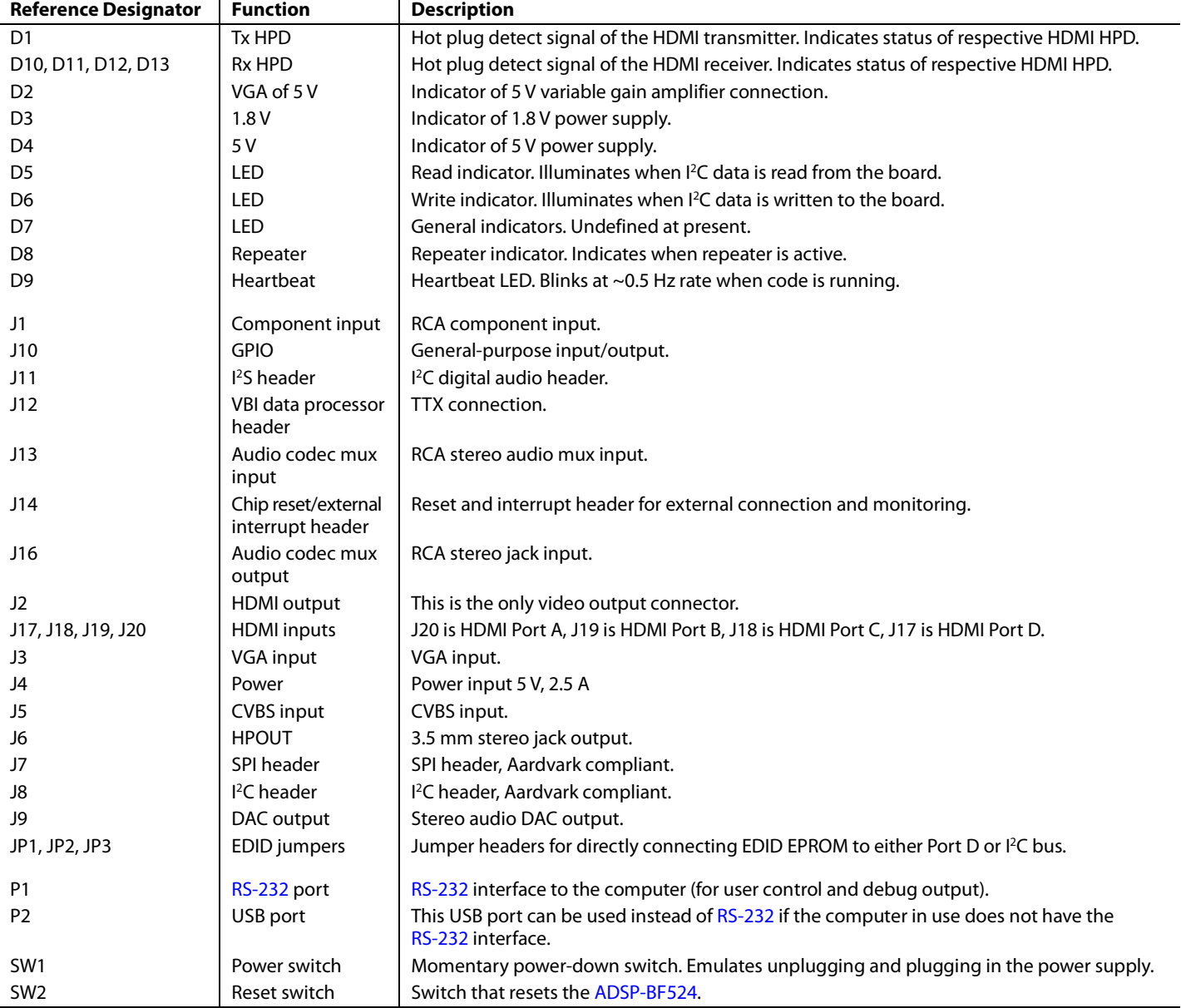

## <span id="page-8-0"></span>**RELATED LINKS**

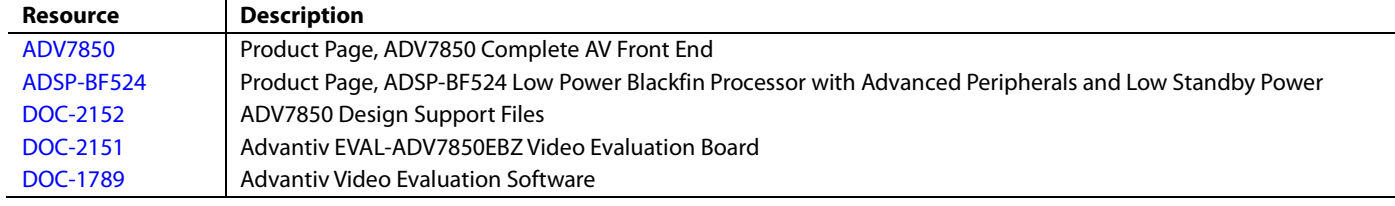

# **NOTES**

# **NOTES**

# NOTES

I 2 C refers to a communications protocol originally developed by Philips Semiconductors (now NXP Semiconductors).

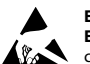

#### **ESD Caution**

**ESD (electrostatic discharge) sensitive device**. Charged devices and circuit boards can discharge without detection. Although this product features patented or proprietary protection circuitry, damage may occur on devices subjected to high energy ESD. Therefore, proper ESD precautions should be taken to avoid performance degradation or loss of functionality.

### **Legal Terms and Conditions**

-<br>using the evaluation board discussed herein (together with any tools, components documentation or support materials, the "Evaluation Board"), you are agreeing to be bound by the terms and conditions set forth below ("Agreement") unless you have purchased the Evaluation Board, in which case the Analog Devices Standard Terms and Conditions of Sale shall govern. Do not use the Evaluation Board until you have read and agreed to the Agreement. Your use of the Evaluation Board shall signify your acceptance of the Agreement. This Agreement is made by and between you ("Customer") and Analog Devices, Inc. ("ADI"), with its principal place of business at One Technology Way, Norwood, MA 02062, USA. Subject to the terms and conditions of the Agreement, ADI hereby grants to Customer a free, limited, personal, temporary, non-exclusive, non-sublicensable, non-transferable license to use the Evaluation Board FOR EVALUATION PURPOSES ONLY. Customer understands and agrees that the Evaluation Board is provided for the sole and exclusive purpose referenced above, and agrees not to use the Evaluation Board for any other purpose. Furthermore, the license granted is expressly made subject to the following additional limitations: Customer shall not (i) rent, lease, display, sell, transfer, assign, sublicense, or distribute the Evaluation Board; and (ii) permit any Third Party to access the Evaluation Board. As used herein, the term "Third Party" includes any entity other than ADI, Customer, their employees, affiliates and in-house consultants. The Evaluation Board is NOT sold to Customer; all rights not expressly granted herein, including ownership of the Evaluation Board, are reserved by ADI. CONFIDENTIALITY. This Agreement and the Evaluation Board shall all be considered the confidential and proprietary information of ADI. Customer may not disclose or transfer any portion of the Evaluation Board to any other party for any reason. Upon discontinuation of use of the Evaluation Board or termination of this Agreement, Customer agrees to<br>promptly return the E occurred damages or any modifications or alterations it makes to the Evaluation Board, including but not limited to soldering or any other activity that affects the material content of the Evaluation Board.<br>Modifications t to Customer. Customer agrees to return to ADI the Evaluation Board at that time. LIMITATION OF LIABILITY. THE EVALUATION BOARD PROVIDED HEREUNDER IS PROVIDED "AS IS" AND ADI MAKES NO WARRANTIES OR REPRESENTATIONS OF ANY KIND WITH RESPECT TO IT. ADI SPECIFICALLY DISCLAIMS ANY REPRESENTATIONS, ENDORSEMENTS, GUARANTEES, OR WARRANTIES, EXPRESS OR IMPLIED, RELATED TO THE EVALUATION BOARD INCLUDING, BUT NOT LIMITED TO, THE IMPLIED WARRANTY OF MERCHANTABILITY, TITLE, FITNESS FOR A PARTICULAR PURPOSE OR NONINFRINGEMENT OF INTELLECTUAL PROPERTY RIGHTS. IN NO EVENT WILL ADI AND ITS LICENSORS BE LIABLE FOR ANY INCIDENTAL, SPECIAL, INDIRECT, OR CONSEQUENTIAL DAMAGES RESULTING FROM CUSTOMER'S POSSESSION OR USE OF THE EVALUATION BOARD, INCLUDING BUT NOT LIMITED TO LOST PROFITS, DELAY COSTS, LABOR COSTS OR LOSS OF GOODWILL. ADI'S TOTAL LIABILITY FROM ANY AND ALL CAUSES SHALL BE LIMITED TO THE AMOUNT OF ONE HUNDRED US DOLLARS (\$100.00). EXPORT. Customer agrees that it will not directly or indirectly export the Evaluation Board to another country, and that it will comply with all applicable United States federal laws and regulations relating to exports. GOVERNING LAW. This Agreement shall be governed by and construed in accordance with the substantive laws of the Commonwealth of Massachusetts (excluding conflict of law rules). Any legal action regarding this Agreement will be heard in the state or federal courts having jurisdiction in Suffolk County, Massachusetts, and Customer hereby submits to the personal jurisdiction and venue of such courts. The United Nations Convention on Contracts for the International Sale of Goods shall not apply to this Agreement and is expressly disclaimed.

**©2012 Analog Devices, Inc. All rights reserved. Trademarks and registered trademarks are the property of their respective owners. UG10746-0-7/12(0)**

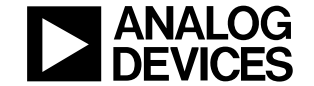

www.analog.com

Rev. 0 | Page 12 of 12